## Contents for the Windows Help Authoring Templates

The Windows Help Authoring Templates are Word for Windows document templates that you can use to create and edit Help topic files.

To learn how to use Help, press F1, or choose How To Use Help from the Help menu.

#### **Overviews**

What Are the Windows Help Authoring Templates? How the Help Authoring Templates Work The Template Macros The Template Style Sheet

#### **How To...**

Add Graphics to Help Topics Add Jumps and Pop-Up Windows to Help Topics Add Macro Hot Spots to Help Topics Add New Topics Create New Help Topic Files Display Topics in Windows Help Edit Graphic Information Edit Hot-Spot Information Edit Topic Information Open Existing Help Topic Files Save Help Topic Files

#### **Commands**

File Menu Commands Edit Menu Commands View Menu Commands Insert Menu Commands

#### **Keys**

Help Authoring Template Keys

## What Are the Windows Help Authoring Templates?

The Windows Help Authoring Templates (WHAT30.DOT and WHAT31.DOT) are document templates that modify Word for Windows. You can use the Help Authoring Templates to create and edit Help topic files. The Help Authoring Templates make creating Help files easier by providing dialog boxes to add Help features that would normally be created using specialized Help coding and word-processing functions. For example, instead of entering footnotes for a topic's context string and title, you can simply type the information in a dialog box.

The Help Authoring Templates make it easier for you to:

- Create and edit topic files.
- Insert and edit topics, graphics, and hot spots.
- Format topic text and graphics.  $\blacksquare$
- Save topic files in RTF format.  $\blacksquare$
- View partial or complete builds of the topic file in Windows Help. $\blacksquare$

### How the Help Authoring Templates Work

The Help Authoring Templates are similar to other Word for Windows templates: they contain a set of specialized macros and styles that become available when you open a document based on the template. The templates modify existing commands and add new commands to the Word for Windows menus. The result is a version of Word for Windows that has all the word-processing functionality and yet is optimized for creating Help files.

Because Windows Help version 3.1 offers more features than version 3.0, Microsoft provides a separate template for each version of Windows Help. If you plan to create a Help system that runs under Windows Help version 3.1, use the 3.1 template (WHAT31.DOT). Help version 3.0 files, on the other hand, use WHAT30.DOT as the authoring template.

If you are using the Help Project Editor along with the Help Authoring Templates, the document template applied to your topic files is determined by two things: the version of Word for Windows you have installed on your hard disk drive and the version of Help you are using to build this Help file.

Based on those choices, the Help Project Editor automatically applies the correct template to your topic files when you edit them using the Help Project Editor. Therefore, if you want to start a Help project using Help 3.0 and then switch to Help 3.1 later, you simply select that option in the Project dialog box and the 3.1 template will be applied to your topic files the next time you edit them in Word for Windows.

## The Template Macros

The Help Authoring Templates include macros that modify the functionality of Word for Windows to improve its use as a Help authoring tool. To make the macros easy to use, they have been attached to menu commands. The primary objective in creating the macros is to provide software developers and new Help authors a faster and better way to create Help files. However, the macros included represent the minimum set necessary for creating Help files. They do not provide a shortcut method for authoring every available feature, nor do they replace an understanding of Windows Help functionality and how to author without using the templates. For that reason, Help authors are encouraged to modify the existing macros and create new macros to meet their specific authoring requirements.

To use the macros, create a new Help topic file and base it on WHAT30.DOT or WHAT31.DOT. The macros are then available as menu commands. When using the macros, the templates attempt to restore Word for Windows to its state before the macro executed. If the window was split, for example, the template attempts to restore the split panes after running the macro.

The following table shows the complete list of macros included in the templates and the menu commands that activate them.

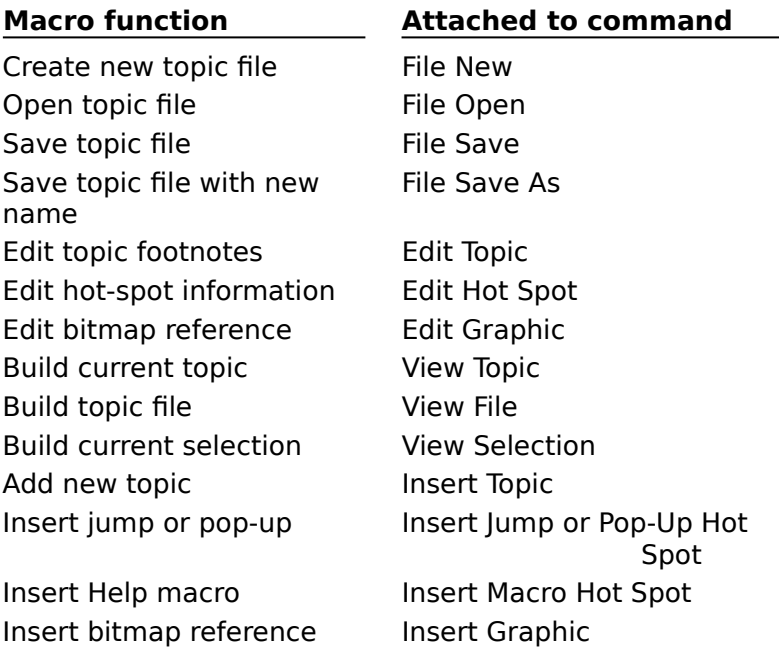

## The Template Style Sheet

The style sheet included with the Help Authoring Templates contains the standard styles Microsoft recommends for creating Help files. They are provided to Help authors to enable them to format all the text and graphic elements of a Help file without having to go through the time and effort of creating a style sheet from scratch. Of course, the existing styles can be modified and additional styles can be created if your Help system requires those changes. But these styles should provide a good starting place for any style sheet, no matter how sophisticated.

The following table describes each style included in the style sheet.

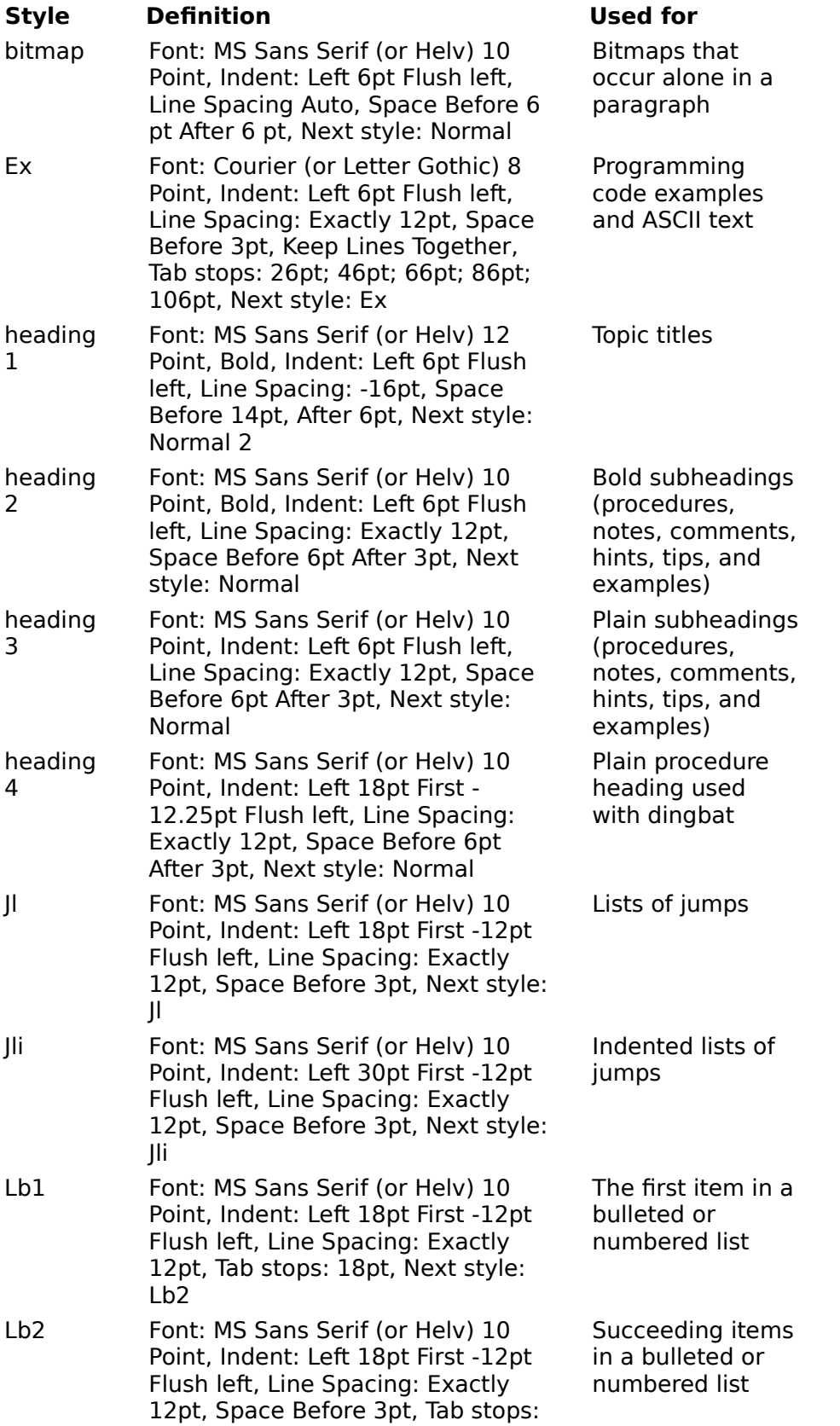

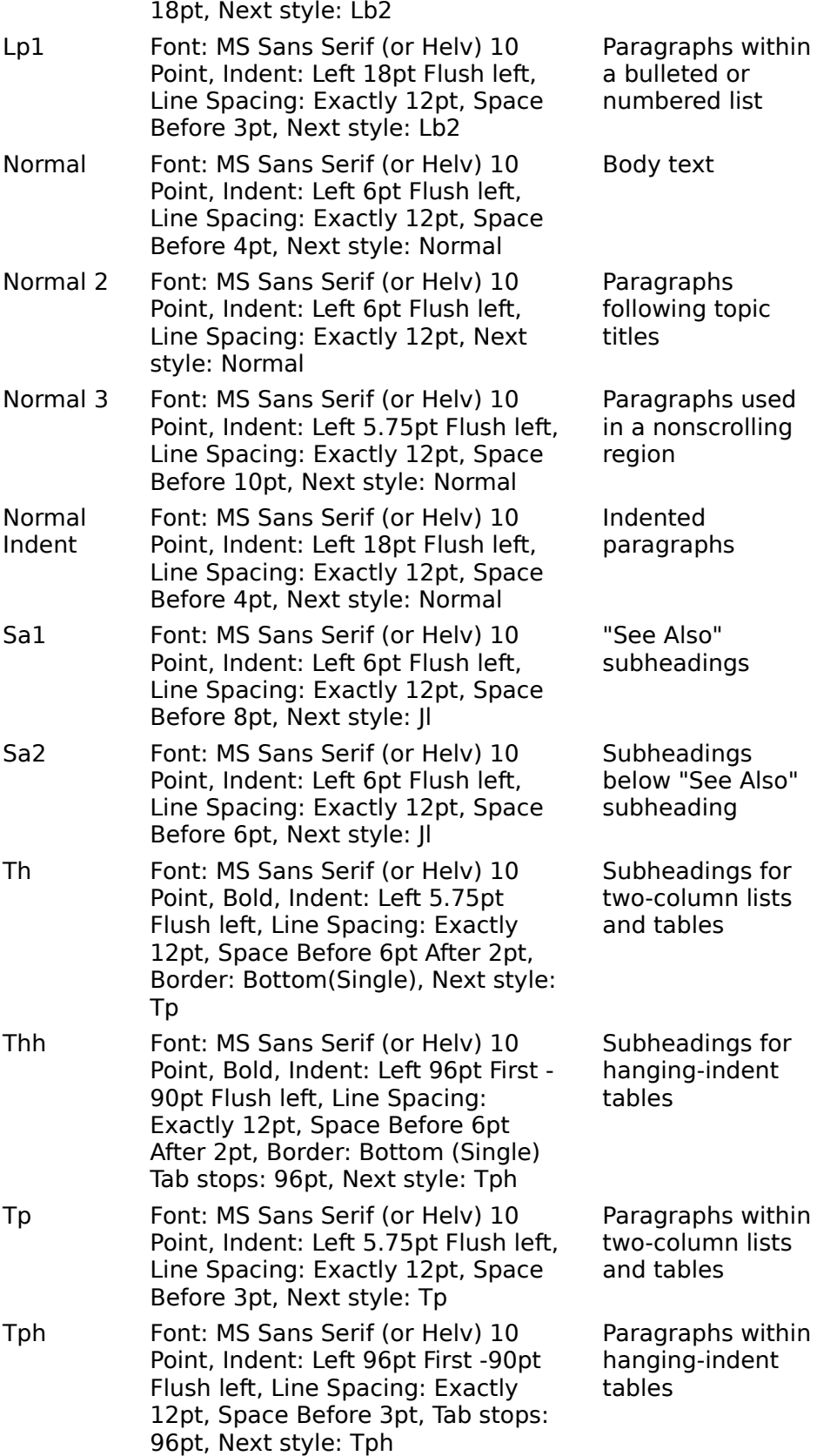

# Adding Graphics to Help Topics

To use graphics in your Help file, you can paste the graphics directly into the topic or use a bitmap reference that tells the Help compiler which graphic to display and how to align it in the topic. The Help Authoring Templates make it easy to add graphics as bitmap references.

### **To insert a bitmap reference**

1 From the Insert menu, choose Graphic.

The Insert Graphic dialog box appears.

2 Type the name of the bitmap file in the File Name box.

Note: Although this entry is required, the template does not check for the existence of the bitmap name or for correct syntax. It does check for illegal characteristics, however.

- 3 Choose the type of alignment you want to use for the graphic.
- 4 If you want this graphic to function as a hot spot, choose the hot-spot type.
- 5 Choose OK.

If you choose any hot-spot type other than Not A Hot Spot, you will see the appropriate hot-spot dialog box.

See Also

Editing Graphic Information Editing Hot-Spot Information Insert Graphic Command

# Adding Jumps and Pop-Up Windows to Help Topics

You can add hot spots to text or graphics in your Help topics.

### **To create a jump or pop-up hot spot**

- 1 Select the text or graphic that you want to use to create the hot spot. Be careful not to select any part of the topic that you do not want to include in the hot spot.
- 2 From the Insert menu, choose Jump Or Pop-Up Hot Spot.

The Insert Jump Or Pop-Up Hot Spot dialog box appears.

3 Edit the text in the Text box, if necessary.

If you select text or a bitmap reference before choosing the command, the selected text appears in the Text box when the dialog box opens. If you select a picture that has been pasted into the topic, the message "--Picture Hot Spot--" replaces the Text box since the picture has no text and cannot be edited.

Note: Although this entry is required, the template does not check the text or bitmap name for correctness.

- 4 Type the context string of the destination topic. Note: Although this entry is required, the template does not check for the existence of the context string or for correct syntax. It does check for illegal characteristics, however.
- 5 Select the type of hot spot you want to create.
- 6 Select the Unformatted check box if you want the hot spot to appear as authored (no underline, custom color) rather than the standard underlined-green text.
- 7 If the jump is to a topic in a separate Help file, type the name of the Help file in the File Name box.

Note: These jumps do not include jumps to topics in any topic file included in the current Help project file.

8 If the jump is to a topic that you want displayed in a secondary window, type the name of the secondary window in the Window Name box.

Note: A pop-up window cannot be displayed in a secondary window. If you choose Pop-Up as the hot-spot type and try to enter a name here, a dialog box appears and prompts you to choose between a pop-up or secondary window.

9 Choose OK.

See Also Editing Hot Spot Information Insert Jump or Pop-Up Hot Spot Command

# Adding Macro Hot Spots to Help Topics

Windows Help version 3.1 offers the option of adding macro hot spots to Help topics, in addition to the standard jump or pop-up hot spots.

#### **To create a macro hot spot**

- 1 Select the text or graphic that you want to use to create the hot spot. Be careful not to select any part of the topic that you do not want to include in the hot spot.
- 2 From the Insert menu, choose Macro Hot Spot. The Insert Macro Hot Spot dialog box appears.
- 3 Edit the text in the Text box, if necessary.

If you select text or a bitmap reference before choosing the command, the selected text appears in the Text box when the dialog box opens. If you select a picture that has been pasted into the topic, the message "--Picture Hot Spot--" replaces the Text box since the picture has no text and cannot be edited.

4 Select the macro from the list box that you want Windows Help to execute when the user chooses the hot spot.

Or type the macro name in the Macro box.

Note: The list box includes all valid macro names, including abbreviations.

5 Type the appropriate parameters for the macro you selected.

Note: If you want to enter a complex macro string for this hot spot, you must type the additional macros and parameters by hand.

- 6 Select the Unformatted check box if you want the macro hot spot to appear as authored (no underline, custom color) rather than the standard underlined-green text.
- 7 Choose OK.

See Also

Editing Hot-Spot Information Insert Macro Hot Spot Command

## Adding New Topics

When you create a Help topic file, you add all the topics that you want included in the build of the Help file.

### **To add a topic to the Help topic file**

1 From the Insert menu, choose Topic.

The Insert Topic dialog box appears. The text boxes in the dialog box represent the topic footnotes supported by the Help compiler.

- 2 In the Title box, type the title that you want to give this topic.
- 3 In the Context String box, type the context string that you want to assign to this topic.
- 4 In the Keywords box, type the keywords that you want users to use to find this topic in a keyword search.

Keywords must be entered in this text box exactly as they would be entered in a footnote window. You must separate each keyword with a semicolon.

- 5 In the Browse Sequence box, type the list name and/or sequence number if this topic is to be included in a browse sequence.
- 6 In the Build Tag box, type the build tag you want to assign to this topic, if you are using build tags. You must separate each build tag with a semicolon.
- 7 In the Entry Macro box, type the macro string that you want Windows Help to execute when the user jumps to this topic.
- 8 In the Comment box, type any optional comments that you want to include with this topic.

The Help Authoring Templates use the at sign (@) as the footnote character for comment text you enter here.

Note: These comments are ignored by the Help compiler.

9 Select Place New Topic At End Of File if you want the new topic added at the end of the topic file.

Note: Unless you select this check box, the Help Authoring Templates add new topics immediately before the current topic. (The current topic is the topic where the insertion point is located, even if the insertion point is at the beginning of the file.) If this is the first topic you are adding to the file, no page break is inserted after the topic information.

10 Choose OK.

See Also Editing Topic Information Insert Topic Command

# Creating New Help Topic Files

### **To create a new Help topic file**

1 From the File menu, choose New.

2 In the Use Template box, select the authoring template to use for this topic file.

Note: The authoring template should correspond to the version of Help you want to build.

3 In the New box, select Document as the type of file.

4 Choose OK.

See Also New Command Opening Existing Help Topic Files

# Displaying Topics in Windows Help

If you want to check the progress of your work, you can use the Help Authoring Templates to create a Help file from the topics you are working on and display the built file in Windows Help. You can create this temporary Help file of the entire topic file, a portion of the topic file, a single topic, or a selection within a topic.

### **To view a compiled version of the current topic file**

From the View menu, choose File.

If the topic file includes graphics, you may be prompted to give the bitmap directory. To build the file, the template creates the temporary files TEMP.RTF and TEMP.HPJ. When the file is built, the template starts Windows Help and opens TEMP.HLP, which contains the entire topic file, a single topic, or a selection from a topic.

#### **To view a compiled version of the current topic**

- 1 Place the cursor within the topic you want to view.
- 2 From the View menu, choose Topic. If the topic includes graphics, you may be prompted to give the bitmap directory.

#### **To view a compiled version of a partial topic file**

- 1 Select the portion of the topic file you want to view.
- 2 From the View menu, choose Selection.

If the topic file includes graphics, you may be prompted to give the bitmap directory.

See Also View File Command View Selection Command View Topic Command

# Editing Graphic Information

If you added graphics to your Help topics using bitmap references, you can edit this information.

### **To edit a bitmap reference**

1 Select the bitmap reference that you want to edit.

You can select all or part of the bitmap reference, or you can simply place the insertion point within the bitmap reference. But do not select any other text or you will create an error.

2 From the Edit menu, choose Graphic.

The Edit Graphic dialog box appears.

3 Edit the name of the bitmap file in the File Name box, if necessary.

The text of the bitmap reference you selected before choosing this command appears in the File Name box when the dialog box opens.

Note: Although this entry is required, the template does not check for the existence of the bitmap name or for correct syntax. It does check for illegal characteristics, however.

- 4 Select the type of alignment you want to use for the graphic.
- 5 If you want this graphic to function as a hot spot, select the hot-spot type.
- 6 Choose OK.

If you change the graphic from not hot to hot or from one hot-spot type to another, the template displays the appropriate hot-spot dialog box so you can enter hot-spot information. If you change the graphic from hot to not hot, the hot-spot formatting is removed from the bitmap reference.

See Also Adding Graphics to Help Topics Edit Graphic Command

# Editing Hot-Spot Information

You can edit hot-spot information for jumps, pop-up windows, and macros. Because this information is significantly different depending on the type of hot spot, the Help Authoring Templates use two dialog boxes: one for jump and pop-up hot spots and one for macro hot spots.

### **To edit a jump or pop-up hot spot**

1 Select the hot spot that you want to edit.

You can select all or part of the hot spot, or you can simply place the insertion point within the hot spot. But do not select any text outside the hot spot or you will create an error.

2 From the Edit menu, choose Hot Spot.

The Edit Jump Hot Spot or Edit Pop-Up Hot Spot dialog box appears.

Note: The Help Authoring Templates determine which caption to display in the dialog box by the formatting of the text or graphic you selected. If the hot spot has single underlining, the template displays "Edit Pop-Up Hot Spot"; if it has double underlining, the template displays "Edit Jump Hot Spot."

3 Edit the text in the Text box, if necessary.

If you select text or a bitmap reference before choosing the command, the selected text appears in the Text box when the dialog box opens. If you select a picture that has been pasted into the topic, the message "--Picture Hot Spot--" replaces the Text box since the picture has no text and cannot be edited.

Note: Although this entry is required, the template does not check the text or bitmap name for correctness.

4 Edit the context string of the destination topic.

Note: Although this entry is required, the template does not check for the existence of the context string or for correct syntax. It does check for illegal characteristics, however.

- 5 Select the type of hot spot you want.
- 6 Select the Unformatted check box if you want the hot spot to appear as authored (no underline, custom color) rather than the standard underlined-green text.
- 7 If the jump is to a topic in a separate Help file, type the name of the Help file in the File Name box.
- 8 If the jump is to a topic that you want displayed in a secondary window, type the name of the secondary window in the Window Name box.

Note: A pop-up window cannot be displayed in a secondary window. If you select Pop-Up as the hot-spot type and try to enter a name here, a dialog box appears and prompts you to choose between a pop-up or secondary window.

9 Choose OK.

### **To edit a macro hot spot**

1 Select the macro hot spot that you want to edit.

You can select all or part of the macro hot spot, or you can simply place the insertion point within the macro hot spot. But do not select any text outside the hot spot or you will create an error.

2 From the Edit menu, choose Hot Spot.

The Edit Macro Hot Spot dialog box appears.

Note: The Help Authoring Templates display this dialog box if the hidden text in the hot spot begins with an exclamation point (!), the symbol used to indicate a macro hot spot. 3 Edit the text in the Text box, if necessary.

If you select text or a bitmap reference before choosing the command, the selected text appears in the Text box when the dialog box opens. If you select a picture that has been pasted into the topic, the message "--Picture Hot Spot--" replaces the Text box since the picture has no text and cannot be edited.

Note: Although this entry is required, the template does not check the text for correctness.

4 Edit the macro string in the Macro box.

Or select a different macro from the list box.

Note: Although this entry is required, the template does not check for the existence of the macro string or for correct syntax. It does check for illegal characteristics, however. Note: If you want to enter a complex macro string for this hot spot, you must type the additional macros and parameters by hand.

5 Select the Unformatted check box if you want the hot spot to appear as authored (no underline, custom color) rather than the standard underlined-green text.

6 Choose OK.

See Also

Adding Jumps and Pop-Up Windows to Help Topics Adding Macro Hot Spots to Help Topics Edit Hot Spot Command

# Editing Topic Information

You can edit any topic in the file whether or not you created it using the Help Authoring Templates.

### **To edit a topic's footnote information**

- 1 Place the insertion point anywhere inside the boundaries of the topic you want to edit. Note: Because Help topics are separated by page breaks, the current topic is defined by everything that appears between two page breaks.
- 2 From the Edit menu, choose Topic. The Edit Topic dialog box appears; any information previously entered in the topic is displayed in the appropriate text boxes.

Note: Information in footnotes not at the beginning of the topic or not supported by the Help compiler do not appear in the dialog box.

3 Edit the information displayed in the Title, Context String, Keywords, Browse Sequence, Build Tag, Entry Macro, and Comment boxes.

Or type the appropriate information if the box is empty and you are adding the feature. Note: Keywords must be entered in this text box exactly as they would be entered in a footnote window. You must separate each keyword with a semicolon.

Note: The Help Authoring Templates use the at sign (@) as the footnote character for comment text you enter here.

4 Choose OK.

See Also Adding New Topics Edit Topic Command

# Opening Existing Help Topic Files

You can open any Help topic file, whether or not you have used the Help Authoring Templates to create it.

### **To open a Help topic file**

1 From the File menu, choose Open.

The Open dialog box appears.

- 2 If the file is on a different drive, select the drive you want from the Drives box.
- 3 In the Directories box, double-click the directory you want.  $\Box$ Or press the UP ARROW or DOWN ARROW key to select the directory, and then press ENTER.
- 4 In the File Name box, double-click the name of the file you want to open.  $\blacksquare$ Or select the file and choose OK.

See Also Creating New Help Topic Files Open Command

### **hint**

Windows displays the names of all files in that directory that are the type selected in the List Files Of Type box. To select a different file type, use the List Files Of Type list box.

### **hint**

The current directory is represented by the open folder icon.

Instead of using the File Name and Directories list boxes to add a file, you can type the complete path in the File Name box and click OK.

# Saving Help Topic Files

Use the Save command to save changes to an existing Help topic file. Use the Save As command to save a new (untitled) Help topic file or to rename the current file under a new name.

### **To save changes to an existing Help topic file**

From the File menu, choose Save.

Note: The Help Authoring Templates save topic files in .RTF format rather than the Word for Windows standard .DOC format.

### **To save a new Help topic file or save the current file under a different name**

- 1 From the File menu, choose Save As. The Save As dialog box appears.
- 2 If you want to save the file on a different drive, select the drive you want from the Drives box.
- 3 In the Directories box, double-click the directory in which you want to save the file.  $\bullet$ Or press the UP ARROW or DOWN ARROW key to select the directory, and then press ENTER.
- 4 In the File Name box, type a name for the file.  $\bullet$ The .RTF extension is automatically assigned to the filename if you don't specify an extension. If you specify an extension, it overrides any automatic extension.
- 5 Choose OK.

See Also Save As Command Save Command

### **hint**

The current directory is represented by the open folder icon.

#### **hint**

Instead of using the File Name and Directories list boxes to save a file, you can type the complete path in the File Name box and click OK.

## File Menu Commands

Choose the command you want Help on.

**Commands**

New Command Open Command Save Command Save As Command

### New Command

Creates a new, untitled topic file or template.

When you create a new topic file, it is based on one of the Help Authoring Templates instead of the Word for Windows NORMAL.DOT default template.

See Also Creating New Help Topic Files

# Open Command

Opens an existing Help topic file or template.

When you choose this command, the Help Authoring Templates assume the file type is .RTF rather than the Word for Windows standard .DOC format.

See Also Opening Existing Help Topic Files

## Save Command

Saves changes to the current Help topic file.

If the Help topic file is untitled, the Help Authoring Templates prompt you for a name.

Note: The Help Authoring Templates save topic files in .RTF format rather than the Word for Windows standard .DOC format.

See Also Saving Help Topic Files

## Save As Command

Saves the current Help topic file under a new name.

Note: The Help Authoring Templates use the .RTF extension as the default extension rather than the Word for Windows standard .DOC extension.

See Also Saving Help Topic Files

## Edit Menu Commands

Choose the command you want Help on.

### **Commands**

Edit Topic Command Edit Hot Spot Command Edit Graphic Command

# Edit Topic Command

Displays Help topic information in a dialog box so you can edit it.

You can use this command whether the topic actually contains footnotes or if you used another editor to add the footnotes to the topic.

Note: The Help Authoring Templates ignore any footnotes not at the beginning of the topic or not supported by the templates, including all MULTIKEY footnotes.

See Also **Adding New Topics** Editing Topic Information Insert Topic Command

# Edit Hot Spot Command

Displays information about a hot spot in a dialog box so you can edit it.

If you have not selected a hot spot before choosing this command, you will see an error message.

See Also Adding Jumps and Pop-Up Windows to Help Topics Adding Macro Hot Spots to Help Topics Editing Hot-Spot Information Insert Jump or Pop-Up Hot Spot Command Insert Macro Hot Spot Command

# Edit Graphic Command

Displays information about a bitmap reference so you can edit it.

You can select all or part of the bitmap reference before you choose the command, but do not select any other text or you will create an error.

See Also Adding Graphics to Help Topics Editing Graphic Information Insert Graphic Command

### View Menu Commands

Choose the command you want Help on.

### **Commands**

View Topic Command View File Command View Selection Command

# View Topic Command

Builds the current topic as a Help file and then displays the resulting file in Windows Help.

See Also Displaying Topics in Windows Help

# View File Command

Builds the entire topic file as a Help file and then displays the resulting file in Windows Help.

See Also Displaying Topics in Windows Help

### View Selection Command

Builds the text and graphics you selected and then displays the resulting Help file in Windows Help.

See Also Displaying Topics in Windows Help

## Insert Menu Commands

Choose the command you want Help on.

#### **Commands**

Insert Topic Command Insert Jump or Pop-Up Hot Spot Command Insert Macro Hot Spot Command Insert Graphic Command

### Insert Topic Command

Adds a new Help topic to the topic file.

The Help Authoring Templates add new topics at the end of the topic file, or immediately before the current topic. (The current topic is the topic where the insertion point is located, even if the insertion point is at the beginning of the file.) If you want to insert the new topic in a specific place, be sure the insertion point is positioned properly before you choose this command.

If this is the first topic you are adding to the file, no page break is inserted after the topic information.

See Also Adding New Topics Edit Topic Command Editing Topic Information

## Insert Jump or Pop-Up Hot Spot Command

Inserts a jump or pop-up hot spot in the Help topic.

Note: Be careful not to select any part of the topic that you do not want to include in the hot spot.

Note: This command is Insert Hotspot in WHAT31.DOT.

See Also Adding Jumps and Pop-Up Windows to Help Topics Adding Macro Hot Spots to Help Topics Edit Hot Spot Command Editing Hot-Spot Information

# Insert Macro Hot Spot Command

Inserts a macro hot spot in the Help topic.

Note: Be careful not to select any part of the topic that you do not want to include in the hot spot.

Note: This command is only in WHAT31.DOT.

See Also Adding Jumps and Pop-Up Windows to Help Topics Adding Macro Hot Spots to Help Topics Edit Hot Spot Command Editing Hot-Spot Information

# Insert Graphic Command

Inserts a bitmap reference in the Help topic.

See Also Adding Graphics to Help Topics Edit Graphic Command Editing Graphic Information

# Help Authoring Template Keys

Use the following keys in the Help Authoring Templates.

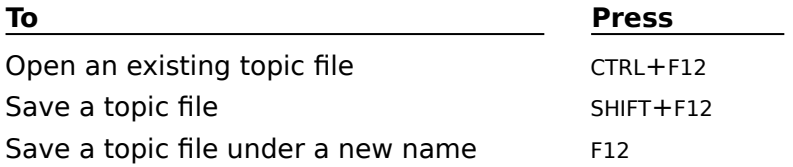